# ASA 8.0: Ändern des WebVPN-Titels  $\overline{\phantom{a}}$

### Inhalt

[Einführung](#page-0-0) [Voraussetzungen](#page-0-1) [Ändern des WebVPN-Titels](#page-0-2) [Titel ändern](#page-0-3) [Anpassen anwenden](#page-2-0) [Überprüfen](#page-3-0) [Fehlerbehebung](#page-4-0) [Zugehörige Informationen](#page-4-1)

# <span id="page-0-0"></span>**Einführung**

In diesem Dokument wird veranschaulicht, wie der Titel auf den WebVPN-Anmelde- und Portalseiten geändert wird. Mithilfe von Anpassungen, die mit dem webbasierten Anpassungs-Editor bearbeitet werden können, bietet die ASA die Möglichkeit, nahezu alles über das Erscheinungsbild des WebVPN-Portals zu verändern. Diese Konfiguration wird mit ASDM 6.0(2) auf einer ASA durchgeführt, auf der Software Version 8.0(2) ausgeführt wird.

Weitere Informationen zum Anpassen von WebVPN-Seiten in ASA Version 7.2 mithilfe der CLI finden Sie unter [Anpassen von WebVPN-Seiten.](//www.cisco.com/en/US/docs/security/asa/asa72/configuration/guide/webvpn.html#wp1031827)

Weitere Informationen zum Anpassen von Clientless SSL VPN (WebVPN)-Seiten in ASA Version 8.0 mithilfe der CLI finden Sie unter [Anpassen von Clientless SSL VPN-Seiten.](//www.cisco.com/en/US/docs/security/asa/asa80/configuration/guide/webvpn.html#wp1166489)

### <span id="page-0-1"></span>**Voraussetzungen**

Dieses Dokument ist Teil einer Reihe von Dokumenten zur Konfiguration von WebVPN auf der ASA.

# <span id="page-0-2"></span>Ändern des WebVPN-Titels

In diesem Abschnitt erhalten Sie Informationen zum Ändern des Titels, der auf den WebVPN-Anmelde- und Portalseiten angezeigt wird.

#### <span id="page-0-3"></span>Titel ändern

Gehen Sie wie folgt vor, um den neuen Titel hochzuladen und zu konfigurieren:

1. Navigieren Sie zu Configuration > Remote Access VPN > Clientless SSL VPN Access > Portal > Customization.

- 2. Wählen Sie eine Anpassung zum Bearbeiten aus, oder erstellen Sie eine neue Hinweis: Es wird nicht empfohlen, wesentliche Änderungen an der Standardanpassung vorzunehmen.
- 3. Um den Titel des Browserfensters zu ändern, ersetzen Sie den Text im Feld **Titel** unter Anmeldeseite > Browserfenster (Standardansicht).

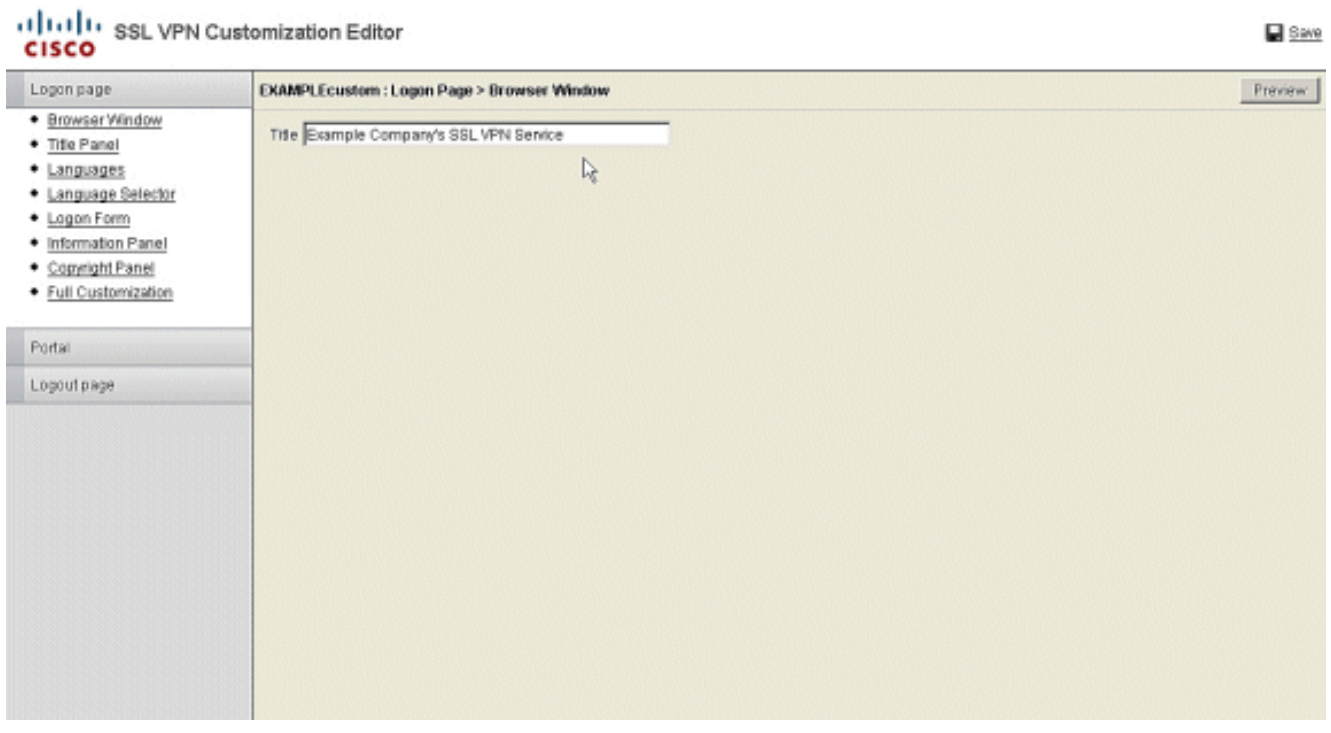

Um den Titel zu ändern, der vor der Anmeldung auf der Seite selbst angezeigt wird, 4. navigieren Sie zu Title Panel > Logon Page, und ersetzen Sie den Text im Text-Feld.

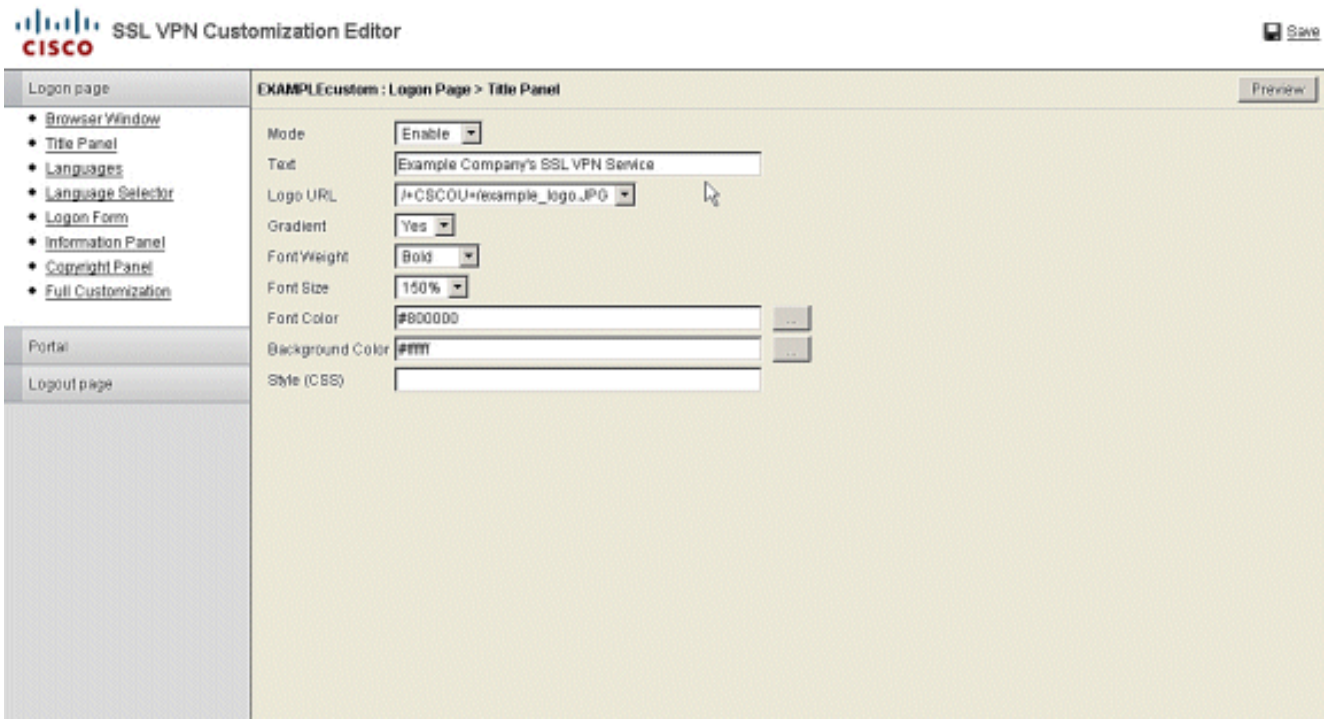

5. Um den Titel des Browserfensters nach der Anmeldung zu ändern, navigieren Sie zu **Portal** > Browser Window, und geben Sie den Text in das Feld Browser Window ein.

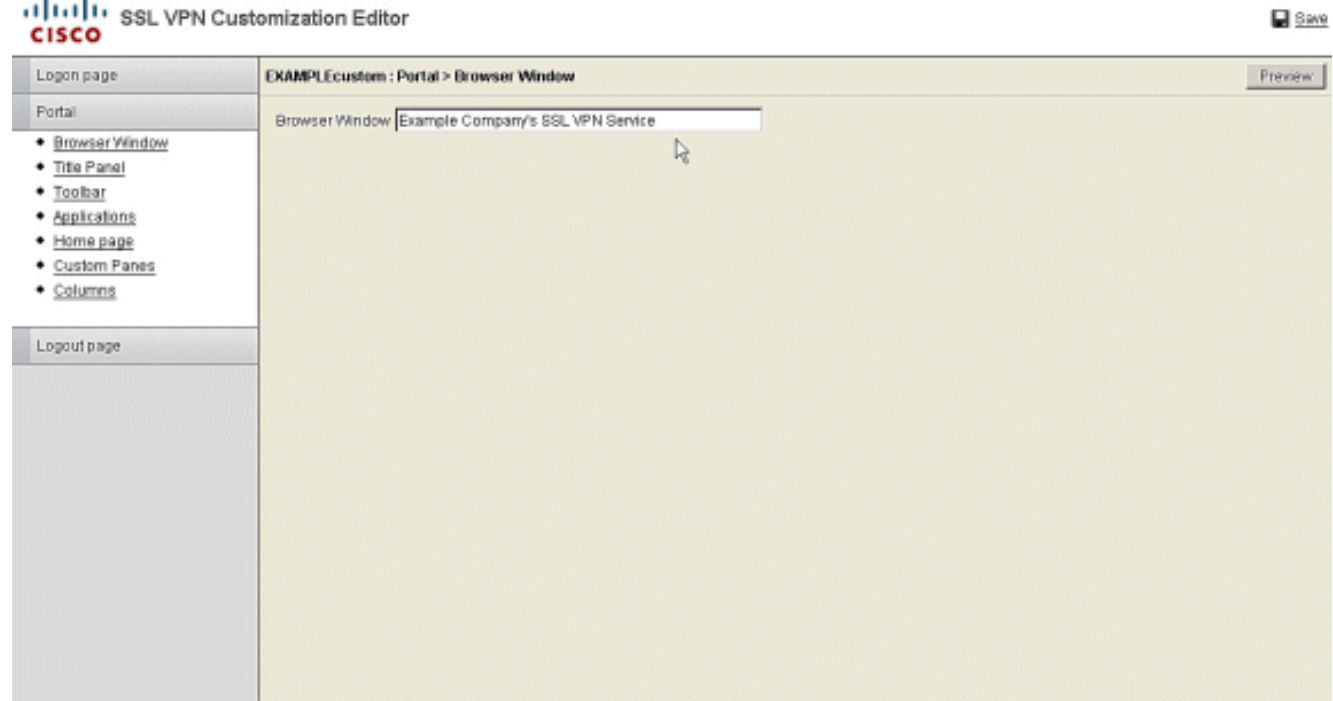

6. Um den Titel zu ändern, der nach der Anmeldung auf der Seite selbst angezeigt wird, navigieren Sie zu Portal > Title Panel und ersetzen Sie den Text im Text-Feld.

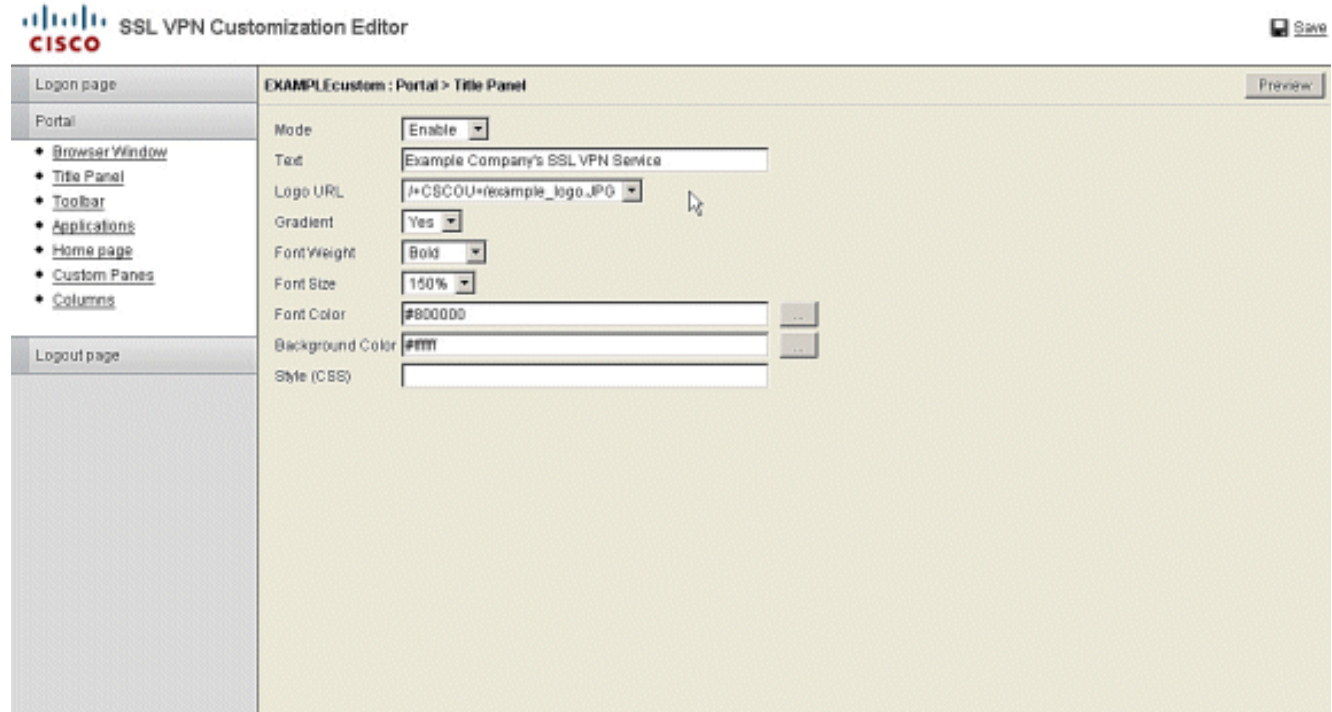

7. Klicken Sie in der rechten oberen Ecke auf Speichern.

#### <span id="page-2-0"></span>Anpassen anwenden

Es ist wichtig, sicherzustellen, dass die von Ihnen konfigurierte Anpassung auf das richtige Verbindungsprofil (Tunnelgruppe) angewendet wird, damit der neue Titel auf den Anmelde- und Portalseiten angezeigt wird. Wenn sich Benutzer nicht mit einer Gruppen-URL mit der ASA verbinden, muss die Anpassung auf die DefaultWEBVPNG-Gruppe angewendet werden, damit der neue Titel vor der Anmeldung angezeigt wird. Diese Tabelle zeigt, wo die Anpassung für eine bestimmte Konfiguration angewendet werden muss. Die Schritte nach der Tabelle zeigen, wie die Anpassung im Verbindungsprofil (Tunnelgruppe) konfiguriert wird.

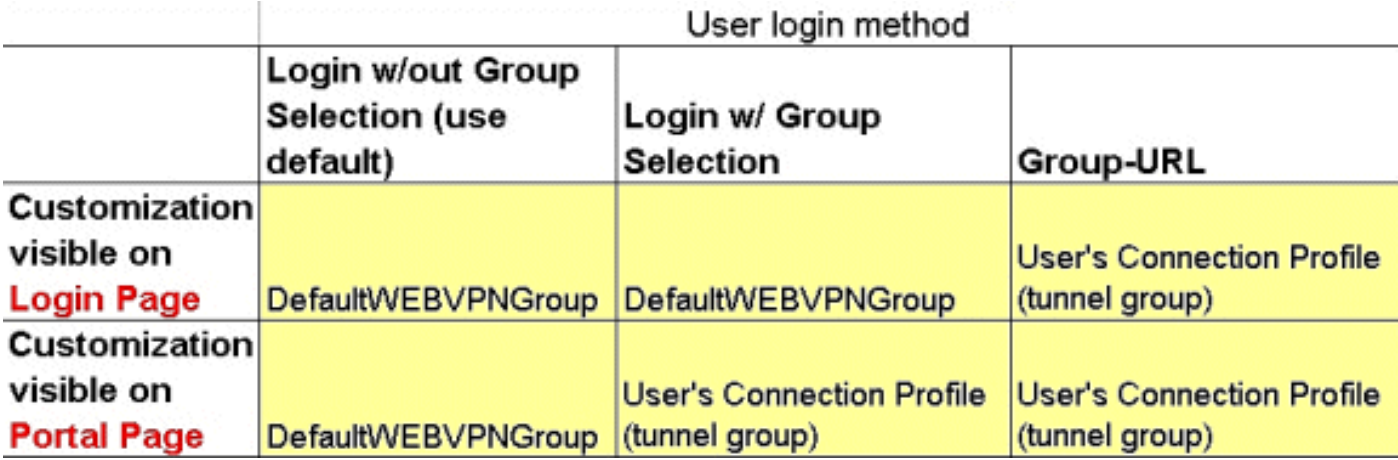

Gehen Sie wie folgt vor, um die Anpassung im Verbindungsprofil (Tunnelgruppe) zu konfigurieren:

- 1. Navigieren Sie zu Configuration > Remote Access VPN > Clientless SSL VPN Access > Connection Profiles.
- Wählen Sie die DefaultWEBVPNGgroup (oder die gewünschte Gruppe) aus, und klicken Sie 2. auf Edit.
- 3. Wählen Sie im linken Bereich Advanced > Clientless SSL VPN aus.
- 4. Uberprüfen Sie, ob Ihre Anpassung als **Anpassung** der **Portalseite** ausgewählt ist.

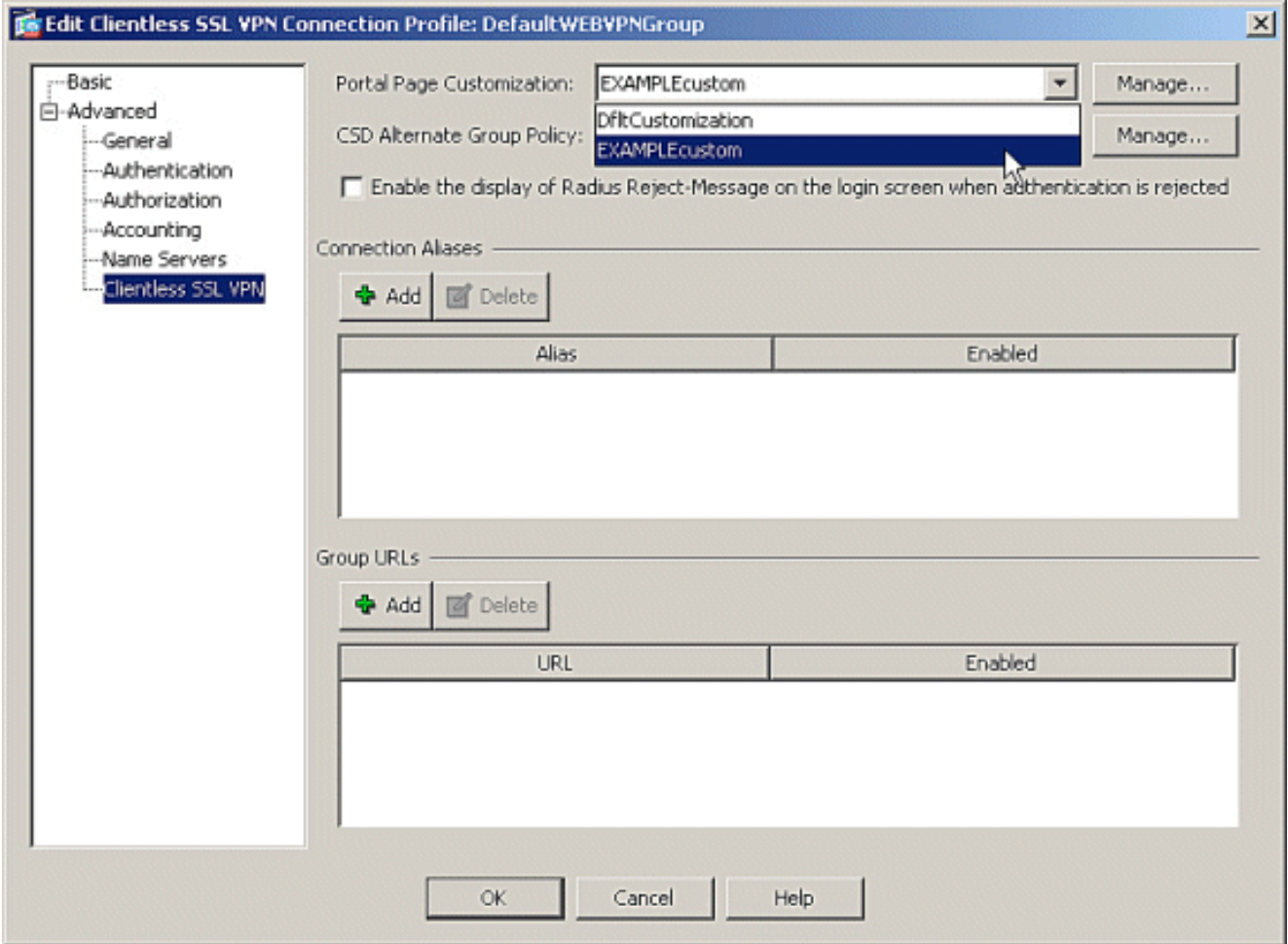

# <span id="page-3-0"></span>**Überprüfen**

Navigieren Sie zur WebVPN-Anmeldeseite der ASA, um zu überprüfen, ob der Titel geändert und

die Anpassung ordnungsgemäß angewendet wurde.

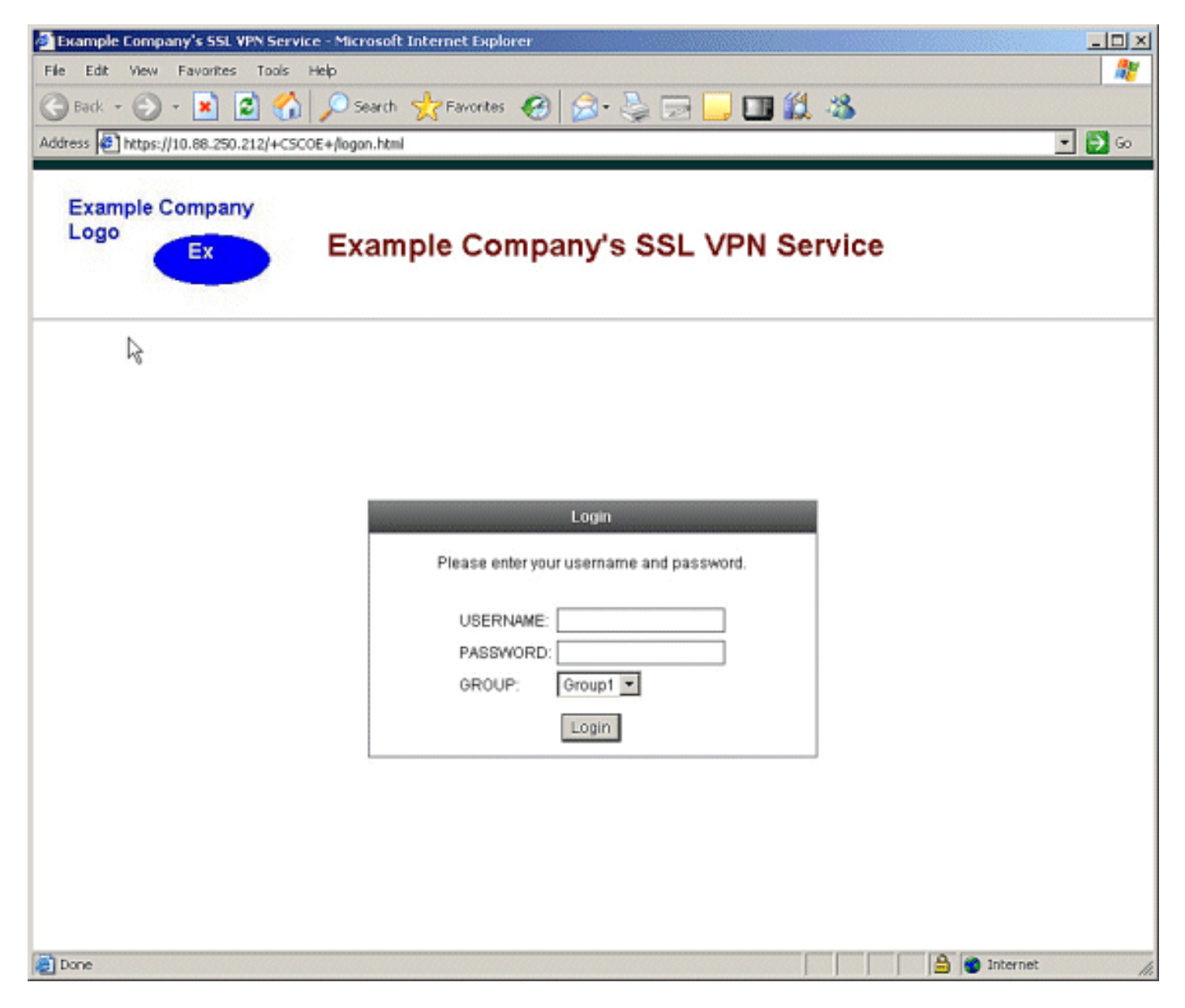

### <span id="page-4-0"></span>**Fehlerbehebung**

Wenn der neue Titel nicht angezeigt wird, stellen Sie sicher, dass die Anpassung auf das richtige Verbindungsprofil (Tunnelgruppe) angewendet wird. Weitere Informationen finden Sie unter [Anpassen anwenden](#page-2-0).

### <span id="page-4-1"></span>Zugehörige Informationen

• [Technischer Support und Dokumentation - Cisco Systems](//www.cisco.com/cisco/web/support/index.html?referring_site=bodynav)